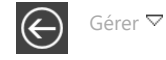

# **Présentation d'I-Admin**

## **La gestion des utilisateurs**

I-Admin est un module de gestion des connexions utilisateurs (comptable, secrétaire...) aux fonctions d'I-Suite, accessible uniquement en mode administrateur.

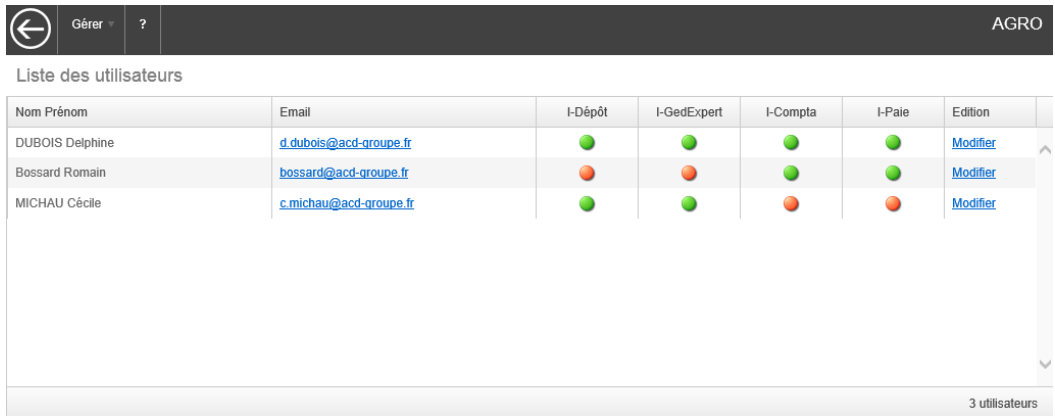

Ce tableau liste les utilisateurs pour lesquels des accès ont été paramétrés.

Des indicateurs permettent un suivi des accès aux fonctions :

- **O**: accès autorisé, ne comportant aucune restriction
- $\bullet$ : accès non autorisé, avec une restriction totale
- $\bullet$ : accès partiel autorisé, avec une restriction pour certaines fonctions

Au-dessus du tableau, un lien Gérer comporte un menu déroulant permettant de :

- Créer un utilisateur
- Supprimer un utilisateur
- Dupliquer un utilisateur

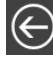

: permet de revenir sur le bureau d'I-Suite.

## **Créer un utilisateur**

Cette fonction permet de créer de nouveaux profils d'accès aux produits I-Suite. Dans la fiche de saisie qui apparaît, vous devez paramétrer les identifiants de l'utilisateur et déterminer les modules sur lesquels celui-ci est susceptible d'intervenir :

> Indiquez le Nom et le Prénom du salarié.

> Renseignez l'adresse email de l'utilisateur. Celle-ci sera utilisée afin de pouvoir se connecter aux produits I-Suite. Dans la liste des utilisateurs, un clic sur l'adresse mail permet de procéder à l'envoi d'un mail par le bais de votre messagerie.

> Puis indiquez le Mot de passe.

#### 19/12/2019 Gestion des utilisateurs

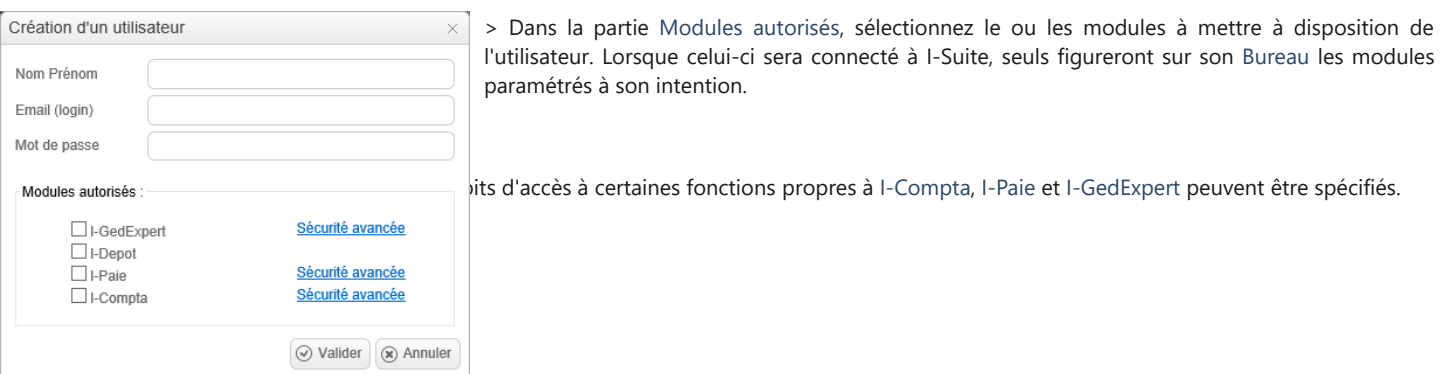

#### Un écran permet de définir les fonctions auxquelles le salarié aura accès :

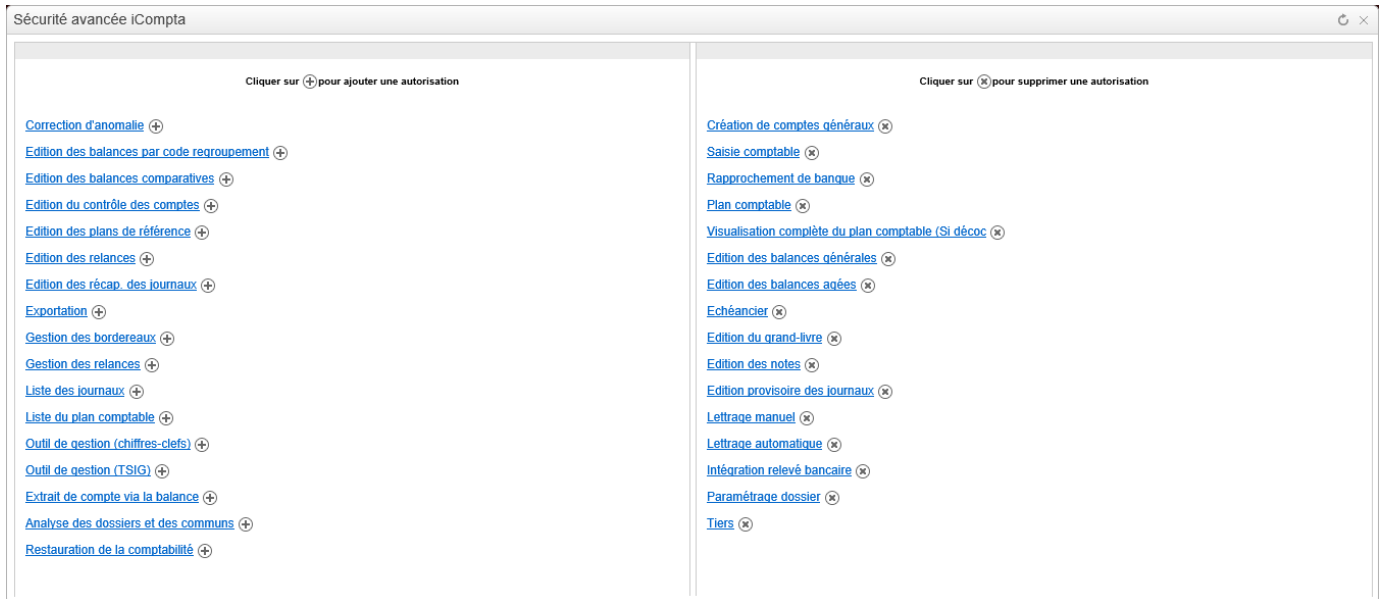

Dans la partie gauche du tableau, vous disposez des Fonctions disponibles pour l'utilisation des produits. Les fonctions présentes dans la liste correspondent à celles autorisées par l'Expert-comptable lors de la procédure de publication du dossier sur le Web.

Par défaut, si rien n'est défini dans ce niveau de sécurité, aucune restriction n'est imposée pour l'utilisateur.

En cliquant sur les fonctions de la liste Fonctions disponibles, celles-ci passent dans la partie droite du tableau des Fonctions autorisés. Pour retirer une autorisation, cliquez sur l'intitulé de la fonction afin que celle-ci revienne dans la liste des Fonctions disponibles.

Pour enregistrer votre paramétrage et ressortir de cet écran, cliquez sur la croix qui se trouve en haut à droite. De retour sur la fiche utilisateur, cliquez sur Enregistrer pour valider les paramètres que vous venez de mettre en place.

### **GedExpert**

Le lien Sécurité avancée permet de déterminer le plan de classement qui doit être visible par l'utilisateur.

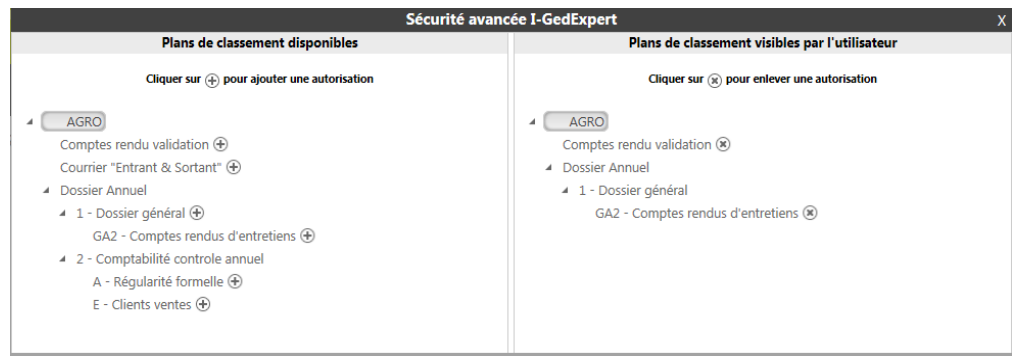

La partie gauche du tableau présente le plan de classement complet de la GED. Un bouton  $\bigoplus$  apparaît à chaque répertoire du plan de classement. En cliquant dessus, cette partie du plan de classement bascule dans la partie droite du tableau. Il correspond au plan de classement qui sera visible par l'utilisateur.

Pour retirer une autorisation sur un plan de classement, cliquez sur le bouton ...

Pour enregistrer votre paramétrage et ressortir de cet écran, cliquez sur la croix qui se trouve en haut à droite.

De retour sur la fiche utilisateur, cliquez sur Enregistrer pour valider les paramètres que vous venez de mettre en place.

Lorsque des restrictions ont été paramétrées au niveau d'I-Ged, celles-ci sont signalées par un indicateur orange :

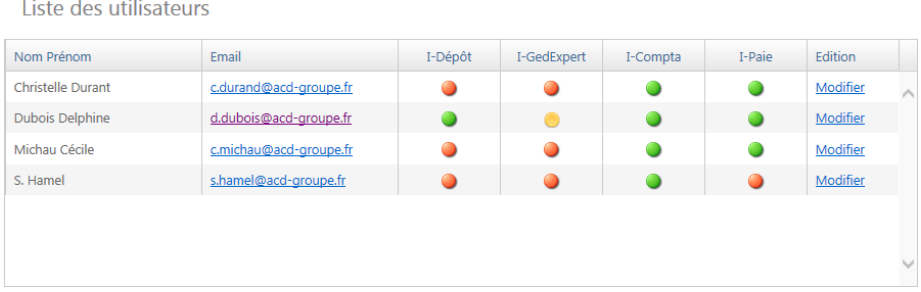

Ce qui indique un accès partiel au plan de classement.

Dès lors que des utilisateurs ont été créés, vous pouvez de nouveau accéder à la fiche utilisateur en cliquant sur le lien Modifier afin de pouvoir procéder à des ajustements sur les paramètres définis.

## **Supprimer un utilisateur**

La fonction Supprimer un utilisateur permet de retirer un ou des utilisateurs de la liste des personnes autorisées à se connecter aux produits I-Suite :

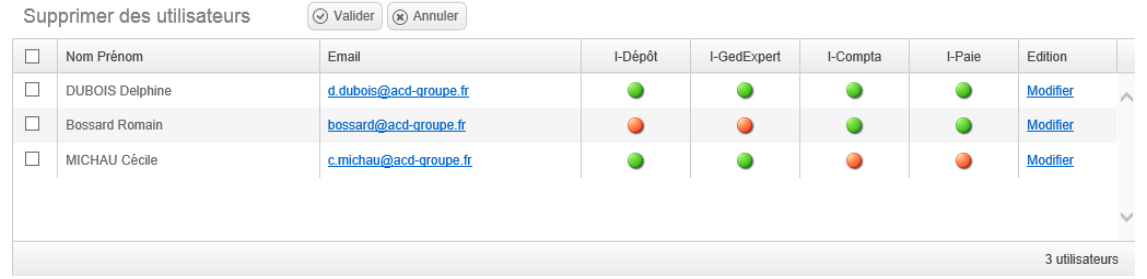

> Par cet écran, vous avez la possibilité de procéder à des modifications d'accès aux produits pour chaque utilisateur en cliquant sur la fonction Modifier.

> Pour supprimer un utilisateur, vous devez tout d'abord cocher la case qui se trouve devant son Nom pour le sélectionner.

> Plusieurs utilisateurs peuvent être sélectionnés simultanément en cochant une à une la case qui se trouve devant leur nom et prénom pour les sélectionner.

> Si tous les utilisateurs doivent être supprimés, cochez la case qui se trouve devant l'intitulé de la colonne Nom Prénom. Tous les utilisateurs se trouvent alors sélectionnés.

Pour valider la suppression, cliquez sur le bouton  $\boxed{\odot}$  Valider

### **Dupliquer un utilisateur**

La duplication d'un profil d'utilisateur permet de créer un nouvel utilisateur avec les mêmes paramètres qu'un utilisateur existant.

L'écran présente une liste des utilisateurs déjà créés :

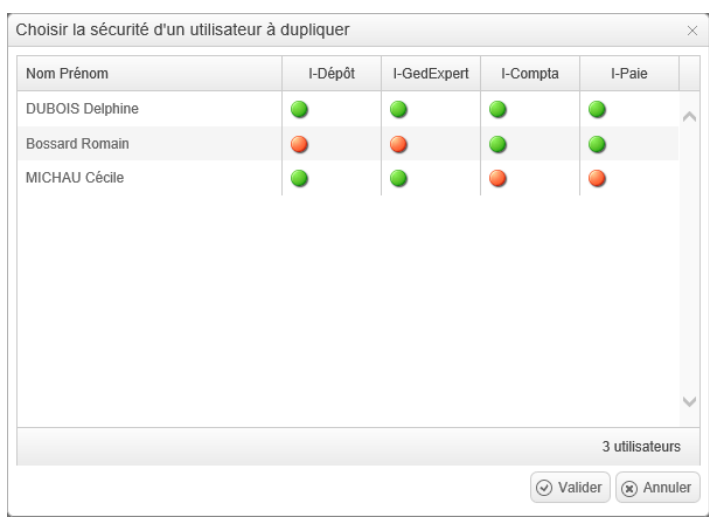

> Par cet écran, vous avez la possibilité de dupliquer un profil d'utilisateur.

> Vous devez tout d'abord l'utilisateur à dupliquer, en cochant la case qui se trouve devant son nom et prénom pour le sélectionner.

Pour valider la duplication, cliquez sur le bouton  $\circledcirc$  Valider

Suite à la validation du message, une nouvelle fiche de création d'utilisateur à remplir apparaît :

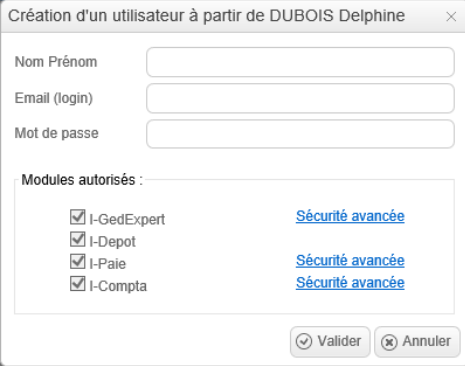

> Les paramètres sont identiques à ceux de la fiche source.

> Il ne reste plus qu'à renseigner les Nom, Prénom, adresse email et éventuellement à modifier quelques paramètres d'accès.

> Cliquez sur Enregistrer pour valider la création du profil.